**Antonella MAUGLIANI**

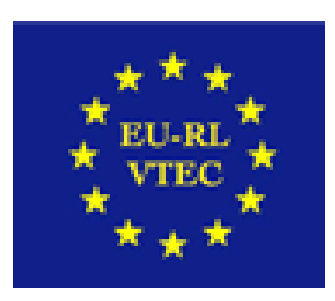

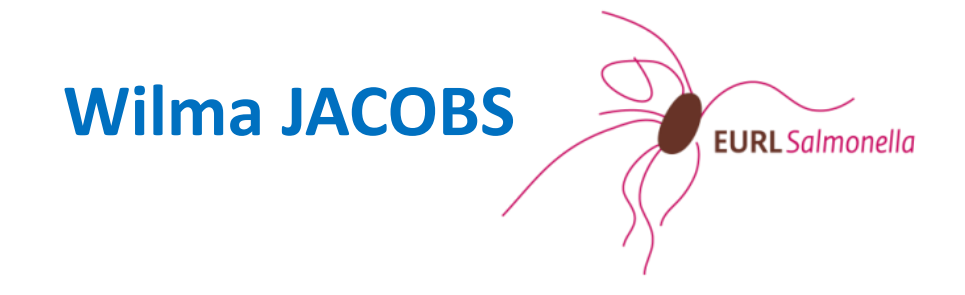

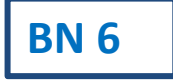

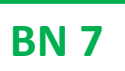

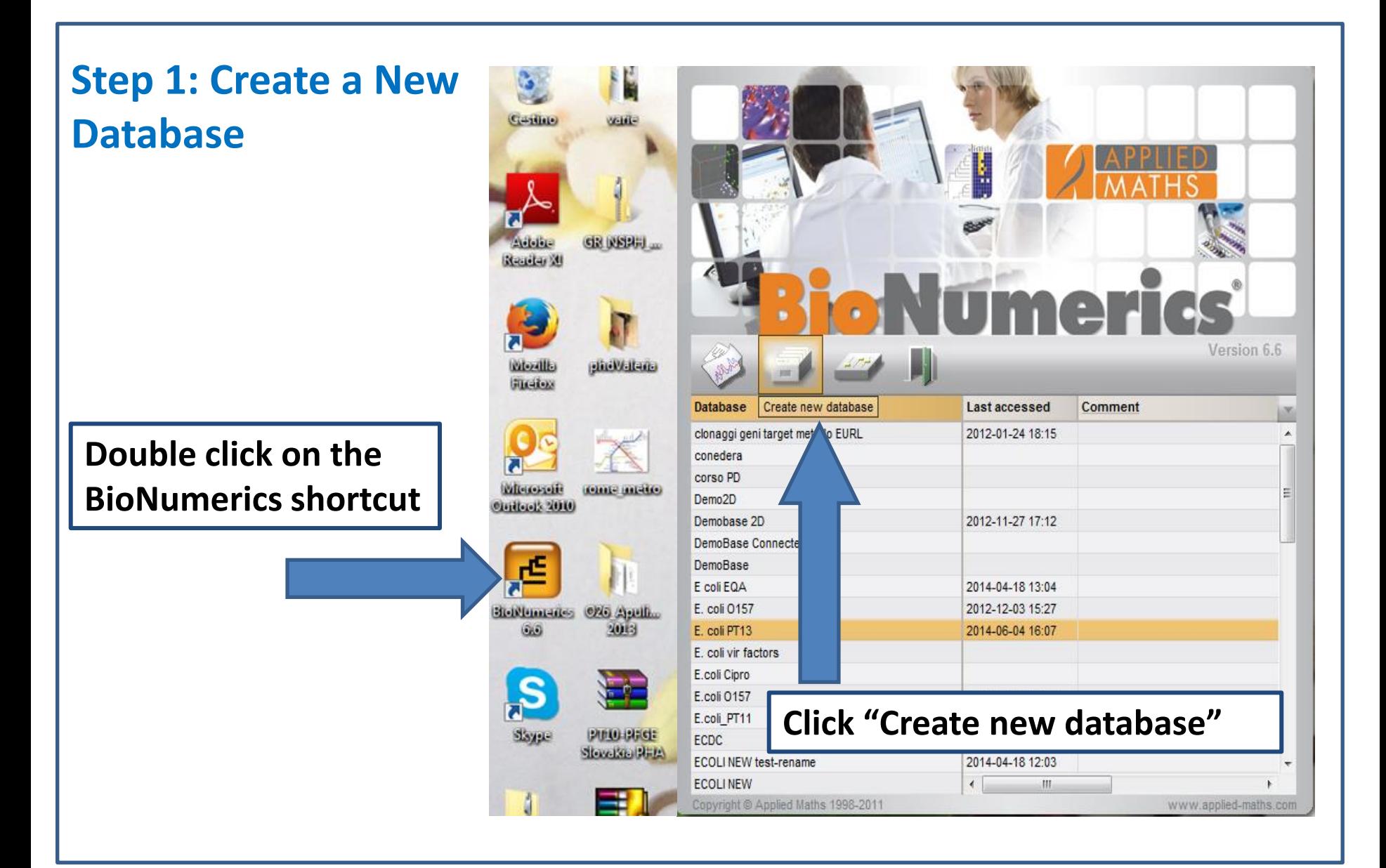

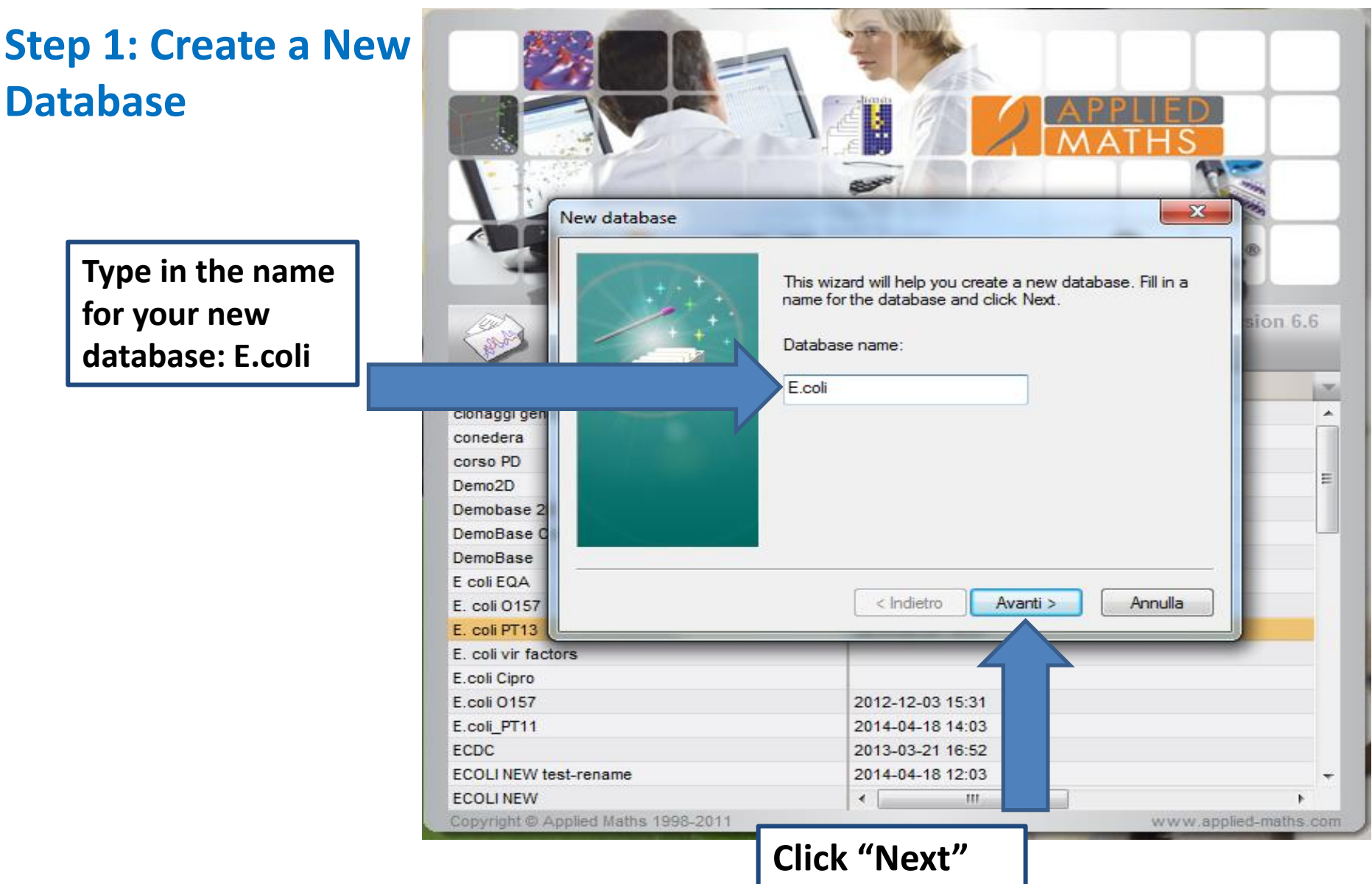

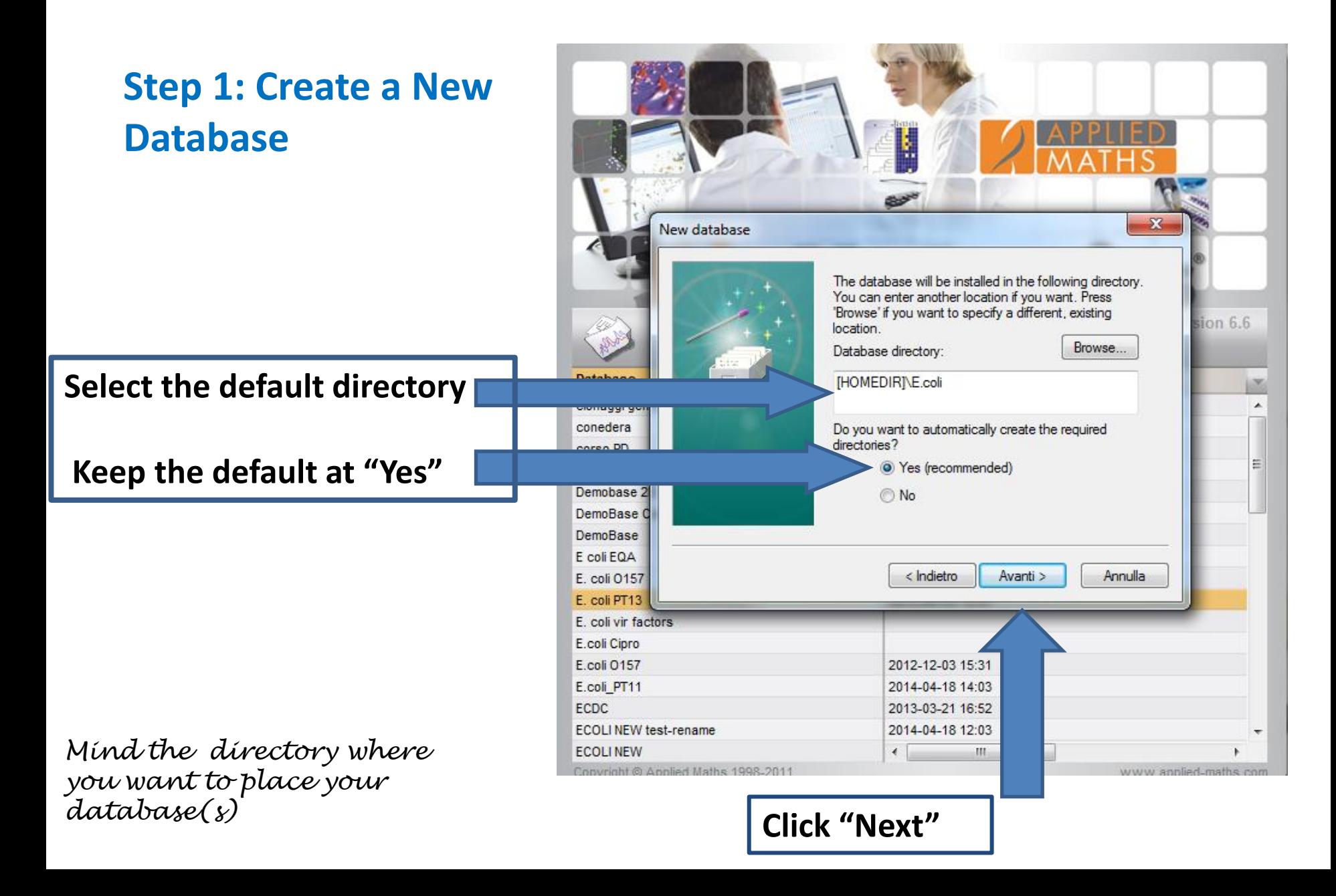

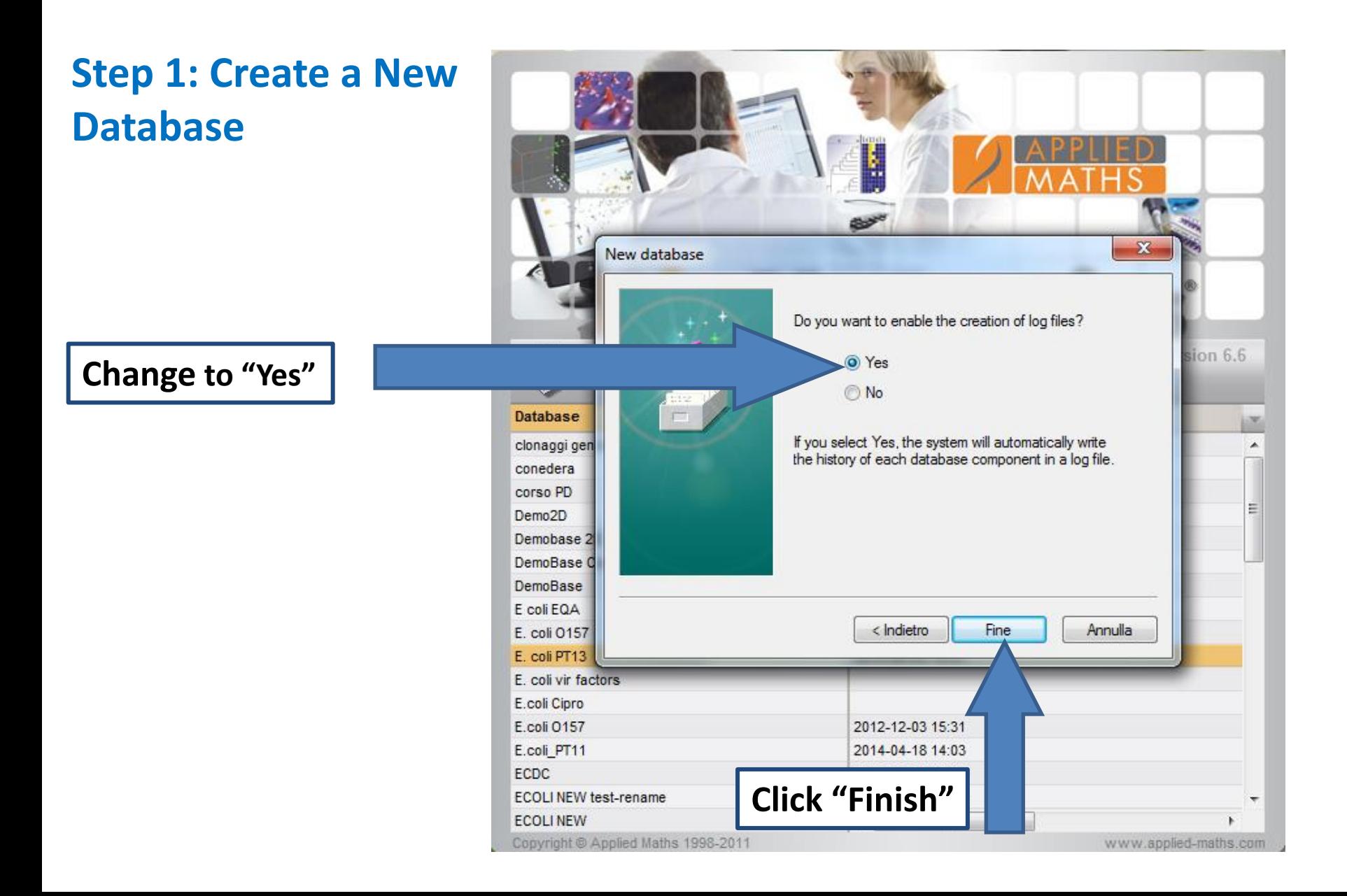

**Step 1: Create a New** 

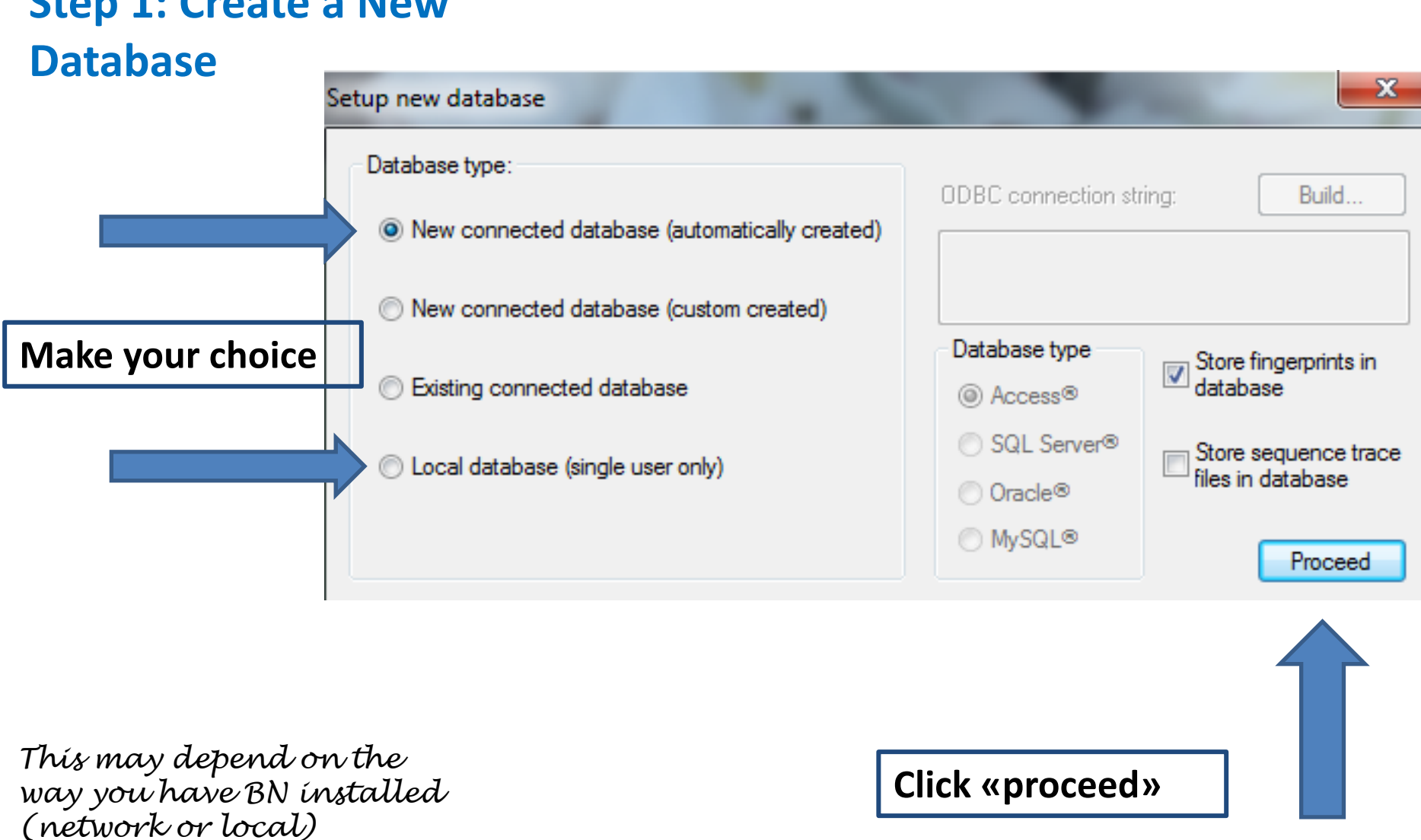

**Step 1: Create a New** 

#### **Database**   $\mathbf{x}$ Plugins XMLTools (v. 1.4) X HIV Resistance Â **Plug-ins offer additional**   $\blacktriangleright$  Import This plugin contains tools for exporting and importing data using standardised XML files. It  $\times$  Import sequencer fingerprints **functionality, such as**  can be used to exchange data between different X MIRU-VNTR databases  $\times$  MI PA **importing and exporting**   $\times$  MLST online **various types of data**  $\times$  Sequence translation tools  $\times$  Smart Finder  $\times$  SNP calling X Spa Typing Plugin X Polymorphic VNTR typing **Choose XML Tools**   $\times$  User management tools **X** MLVA **Plug-in, and click XMLTools "Install," then**  m. **"Proceed"** Remove. Check for updates... Install.. Manual... Proceed Please install the plugin tools you would like to use for this new database. You can show this window again any time later using File > Install / remove plugin tools. **BN 6**

# **Step 1: Create a New Database**

**"XML-tools" (import/export) already available**

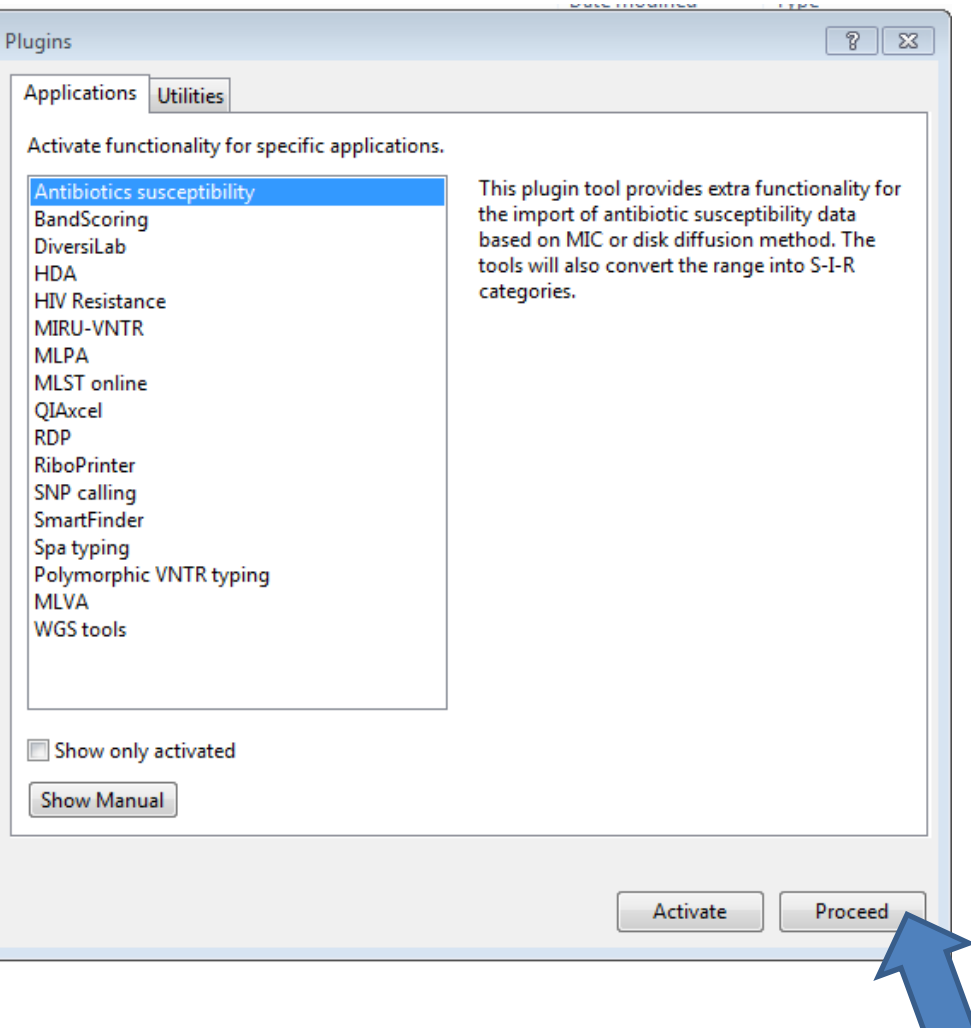

# **Step 1: Create a New Database**

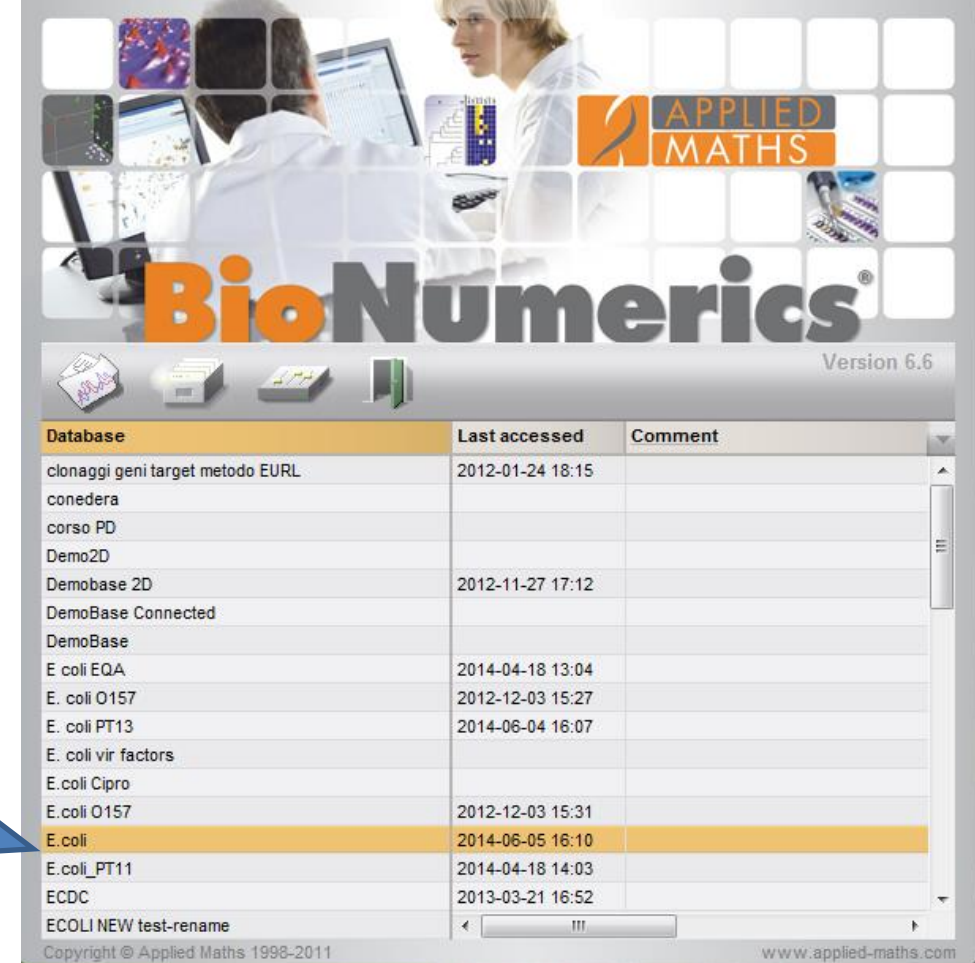

**Note that your newly created database is listed**

*Mind the "logical" naming of the various databases*

 $\overline{\phantom{a}}$ 

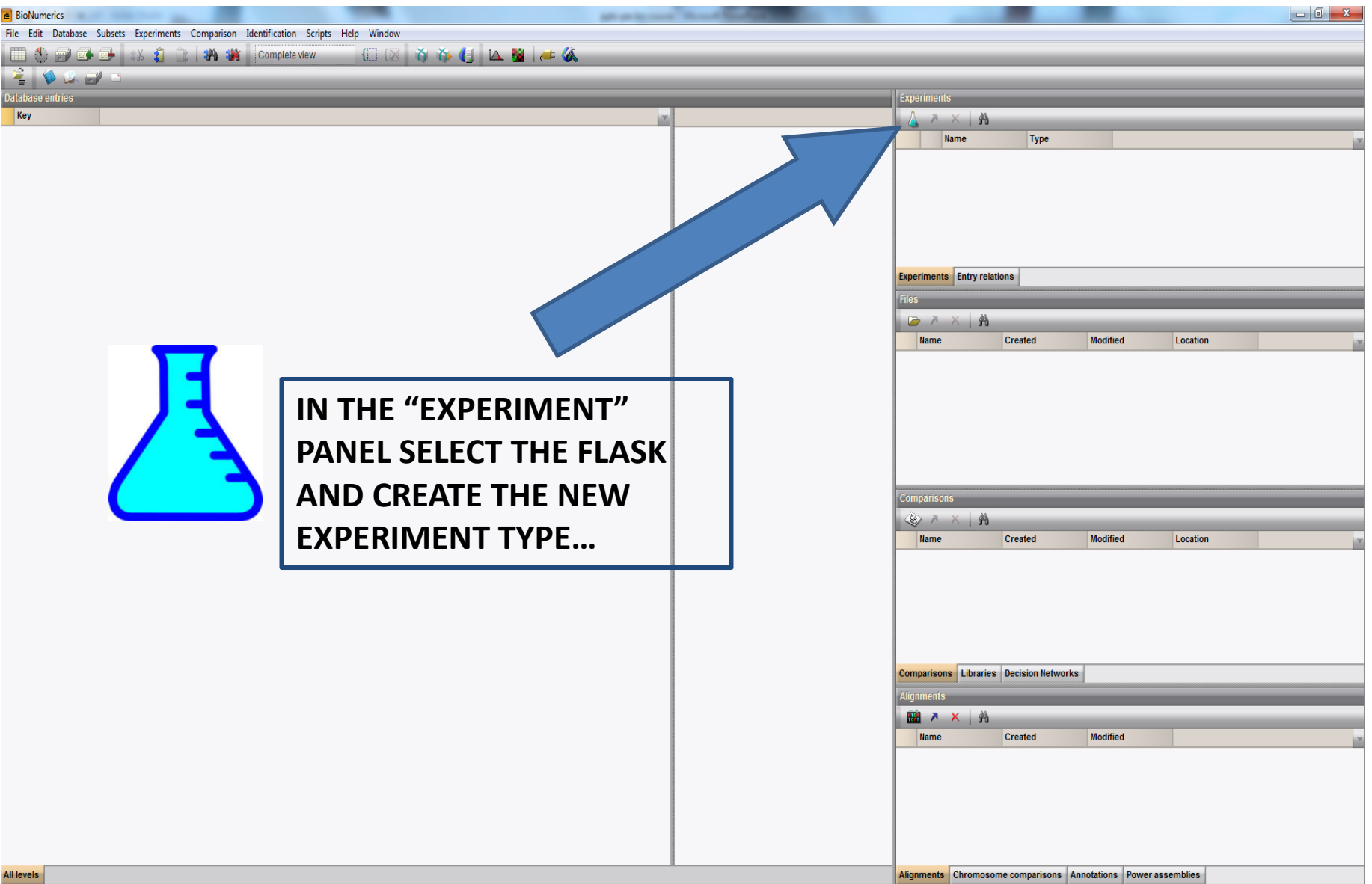

# **Step 2: Experiment type**

**BN 7**

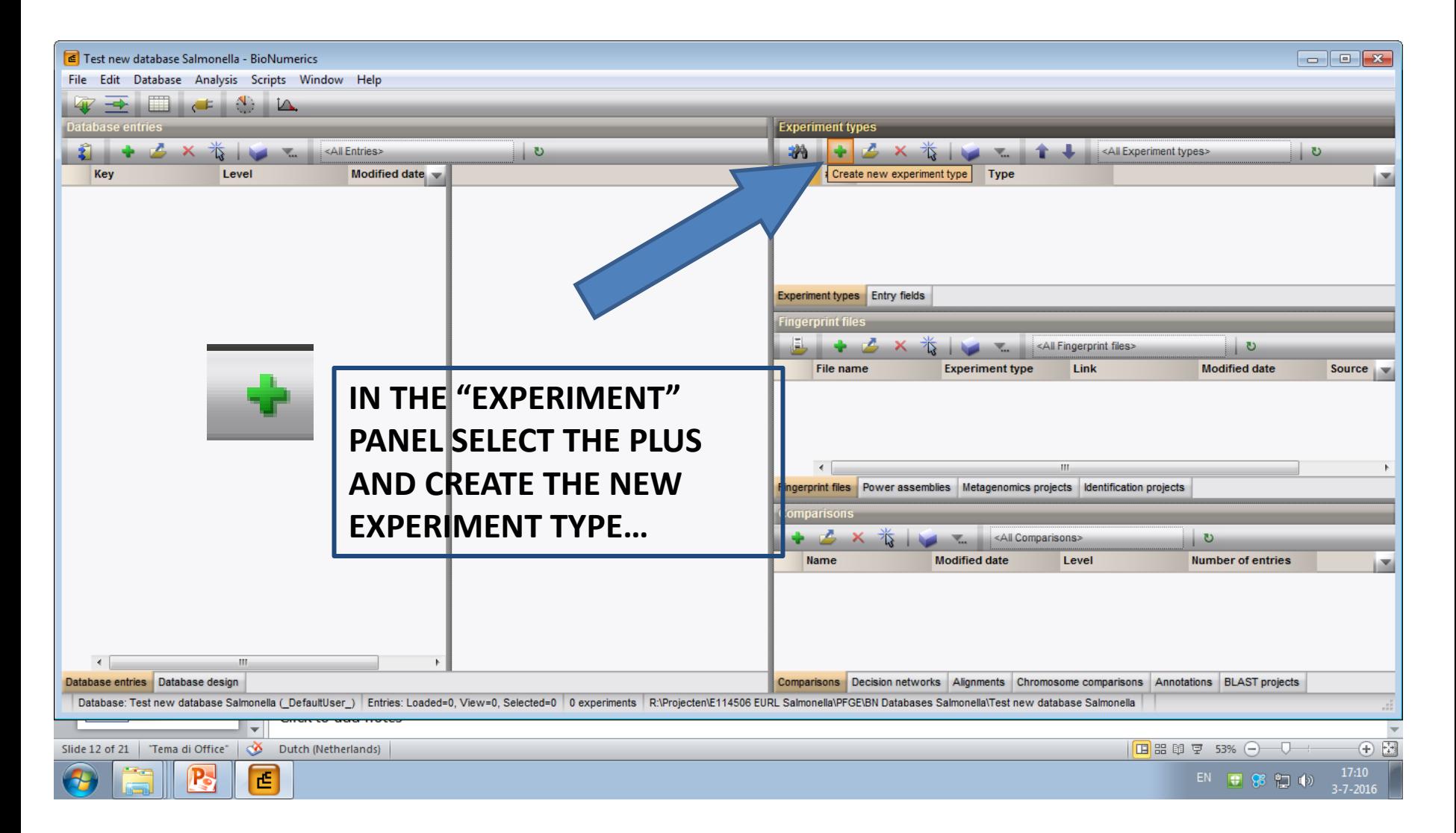

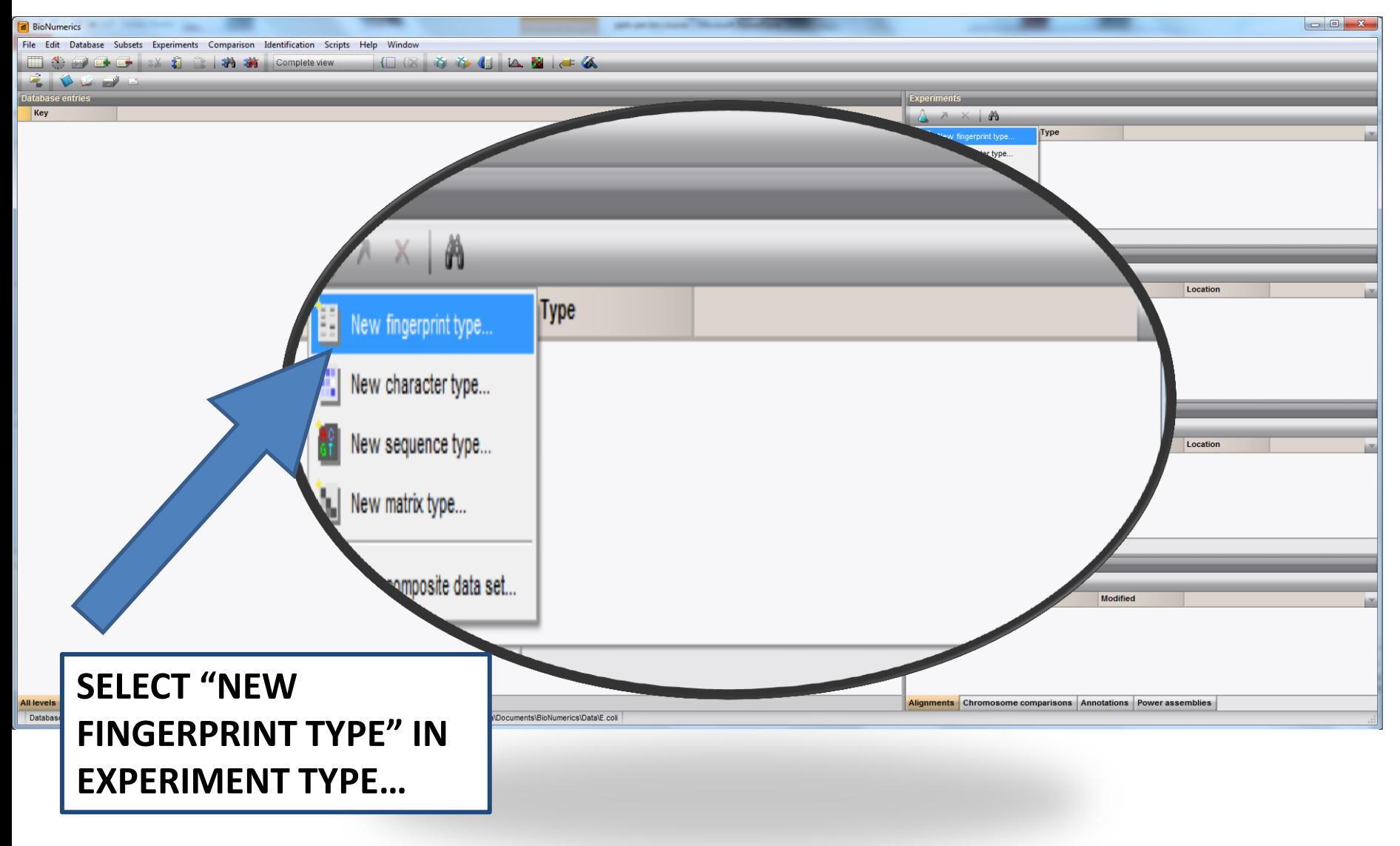

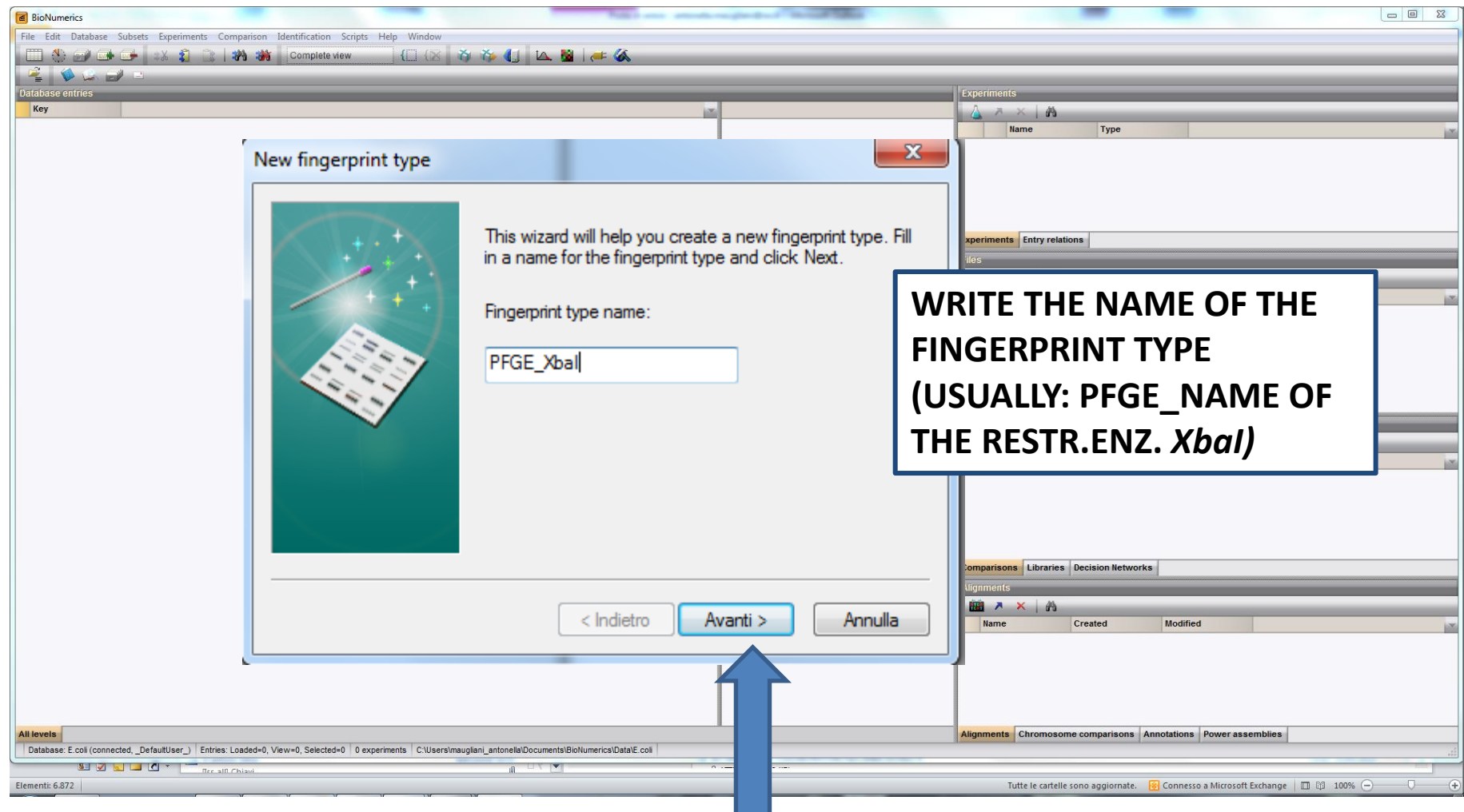

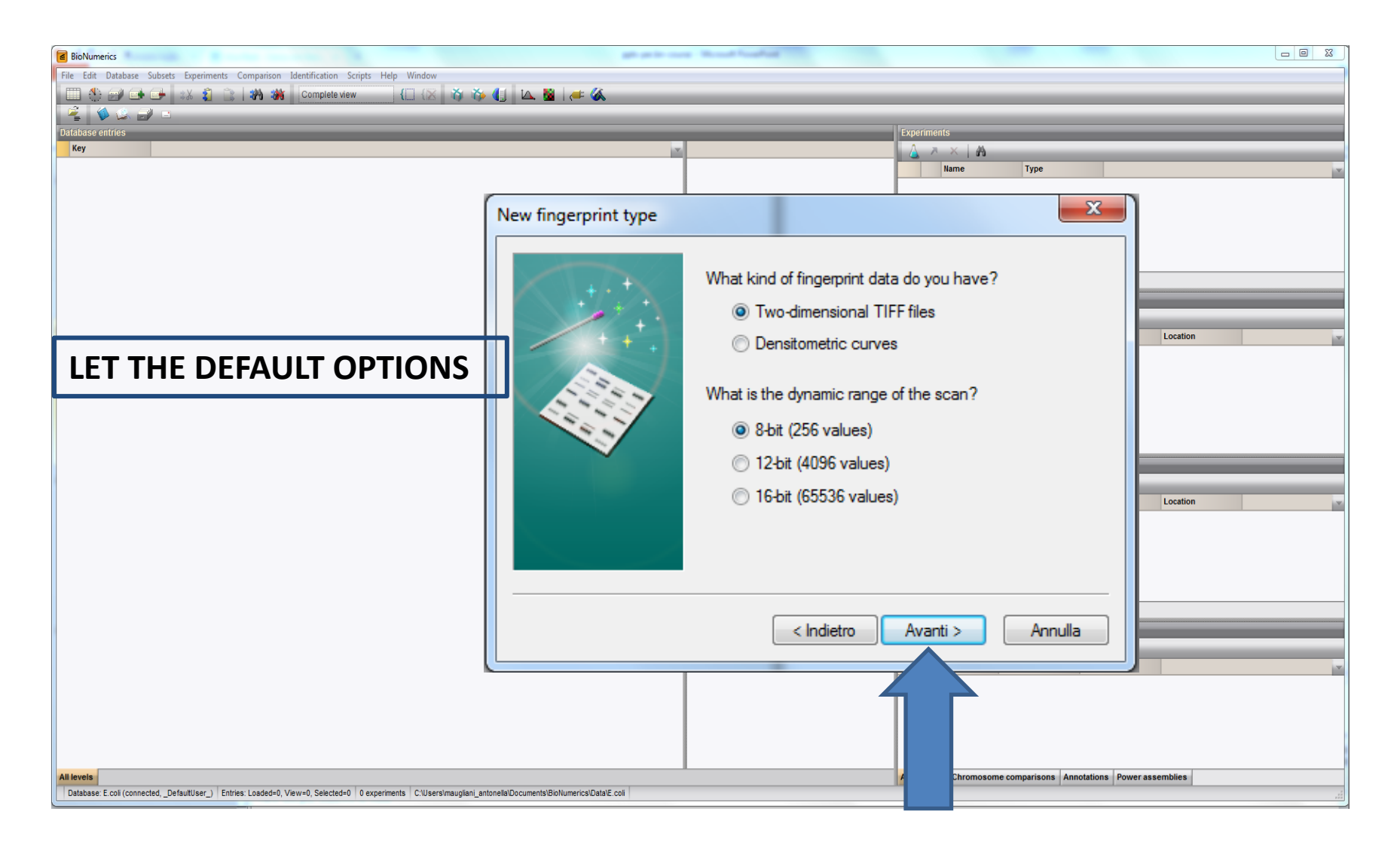

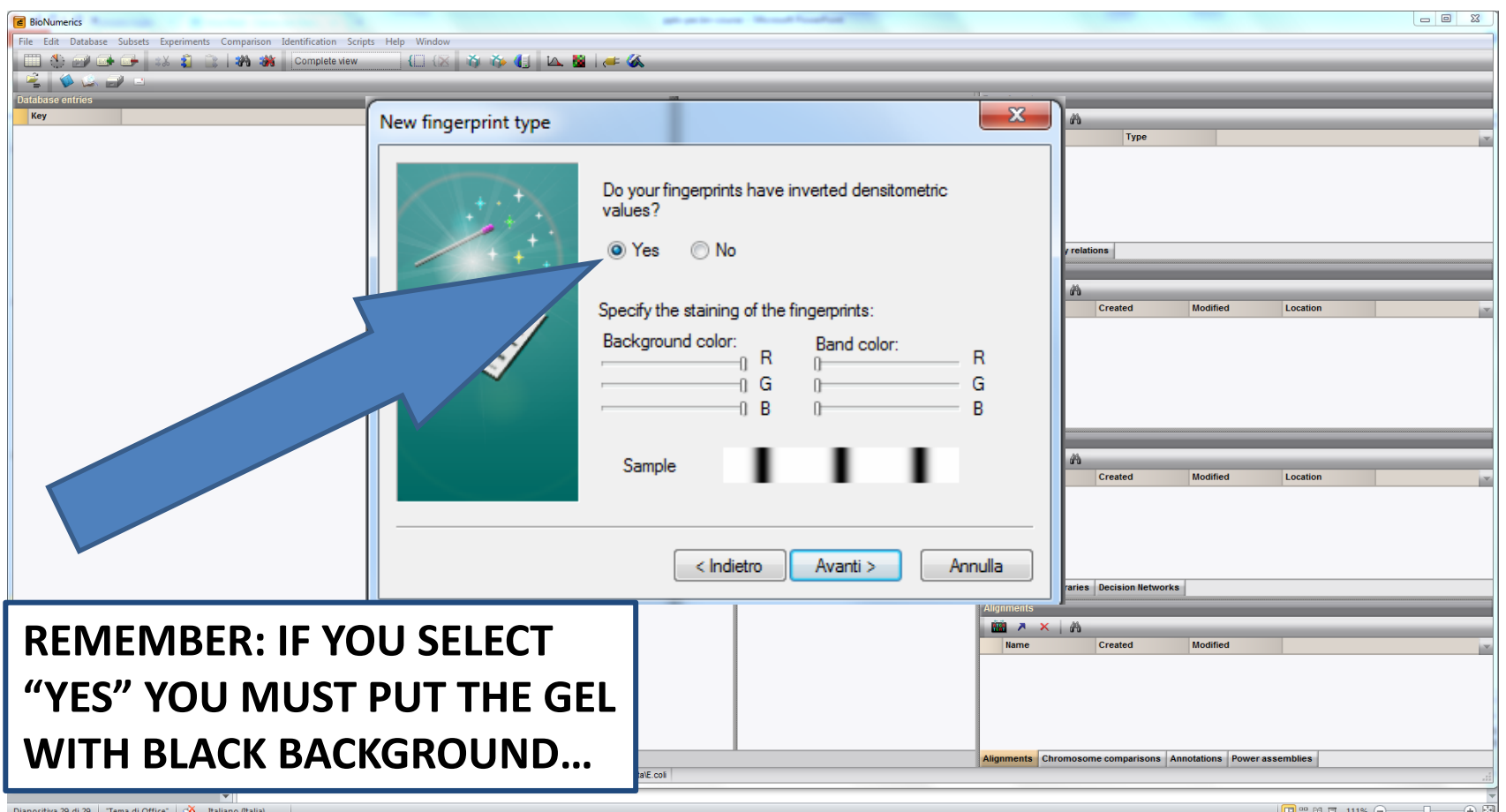

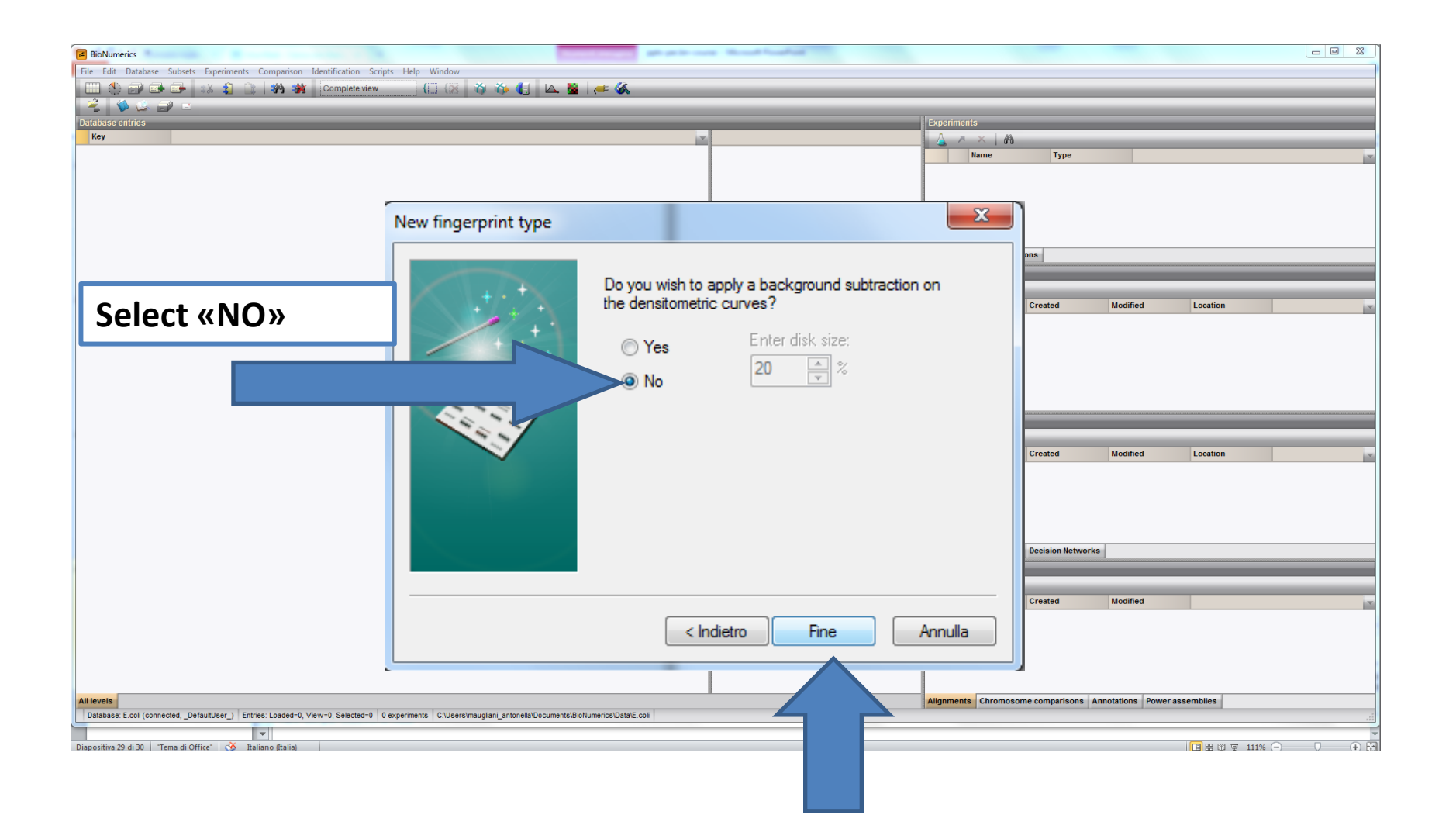

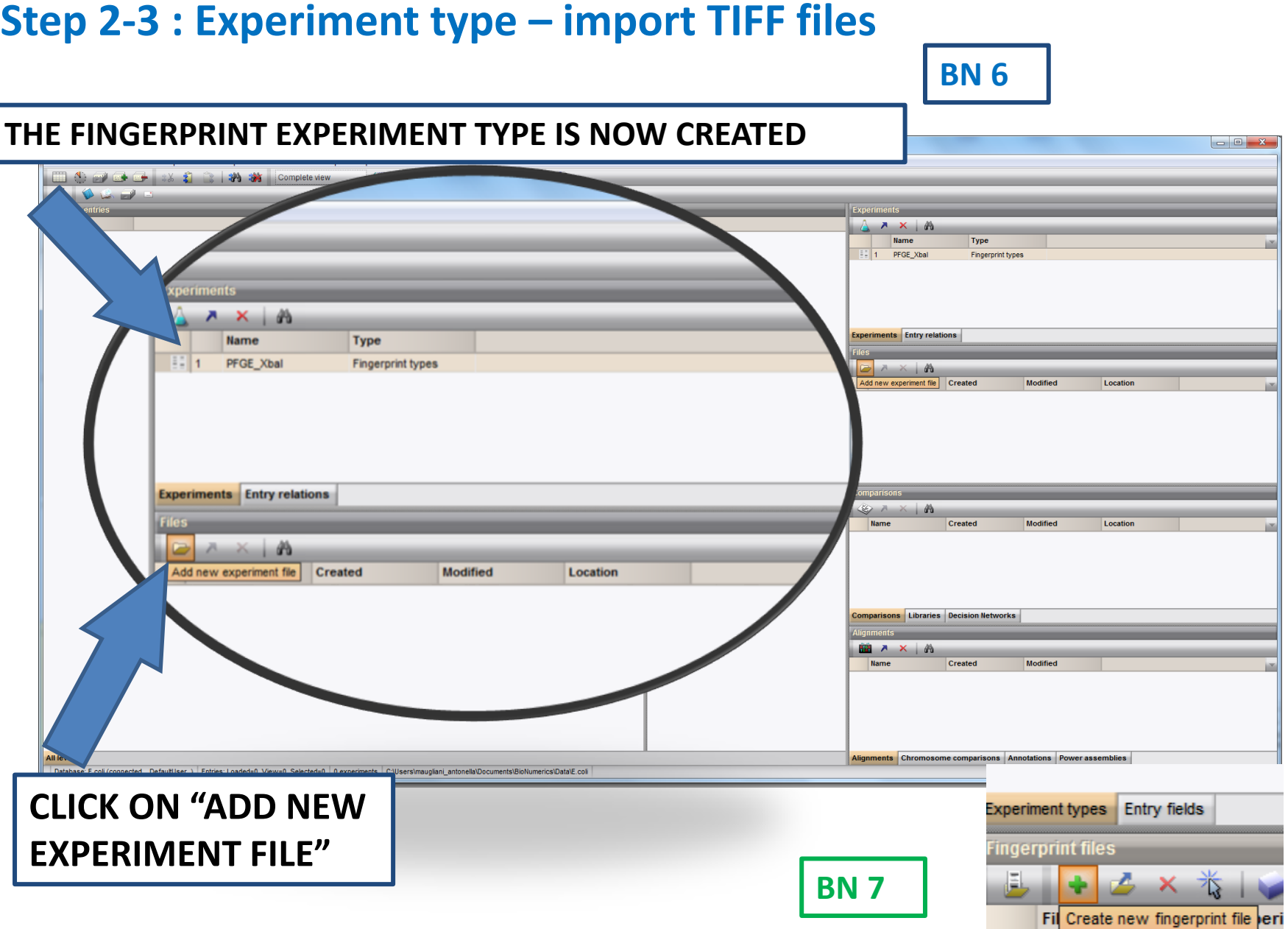

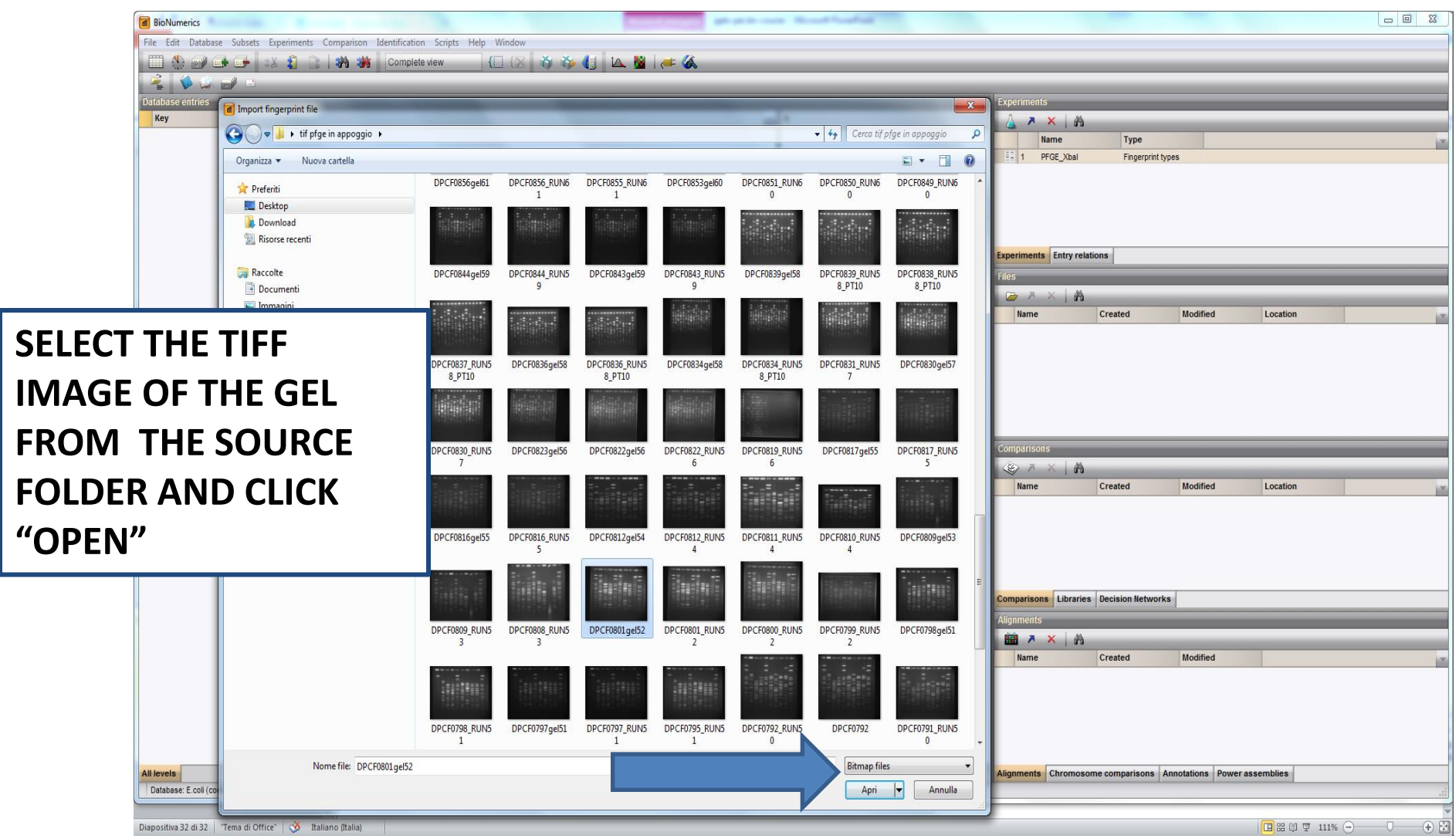

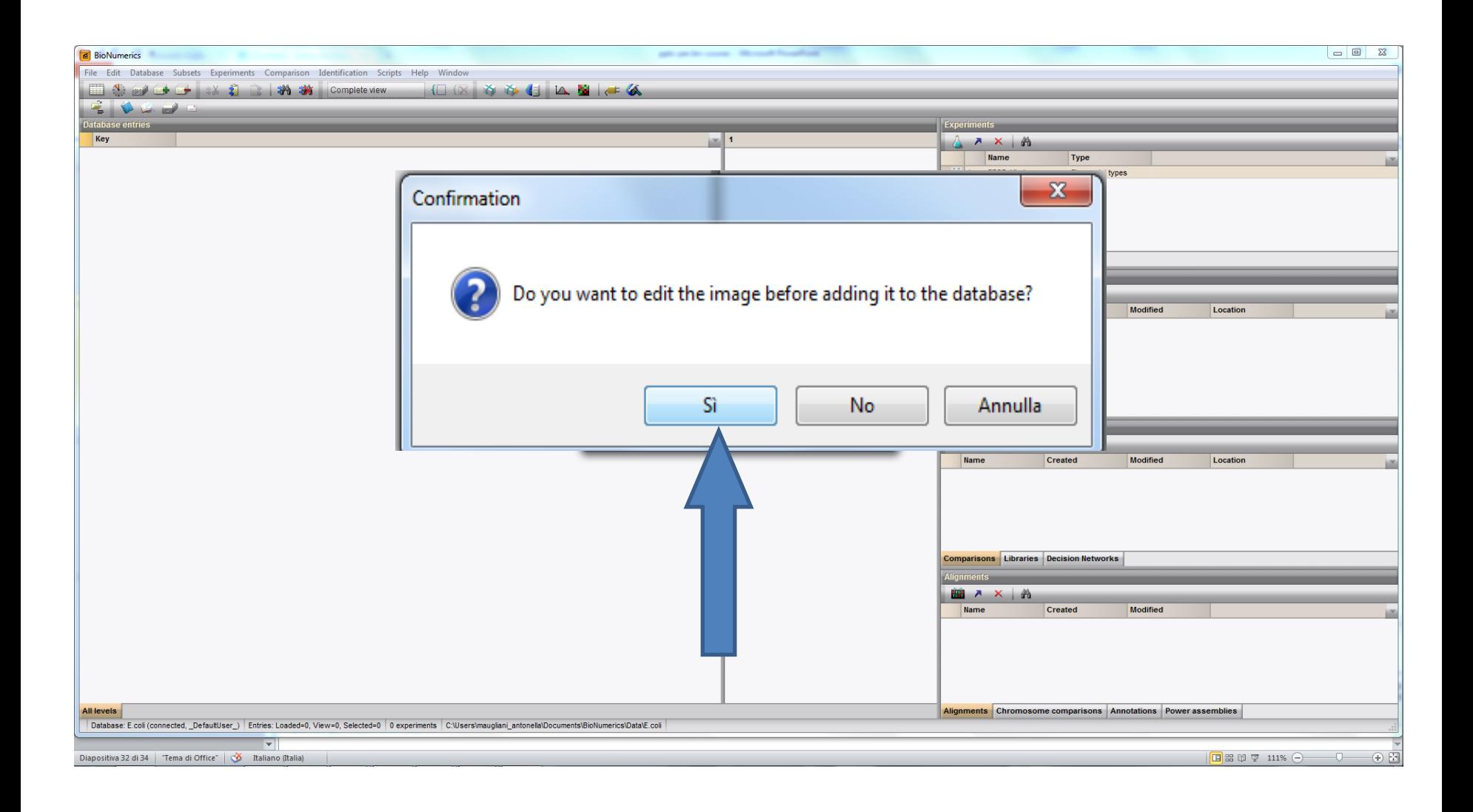

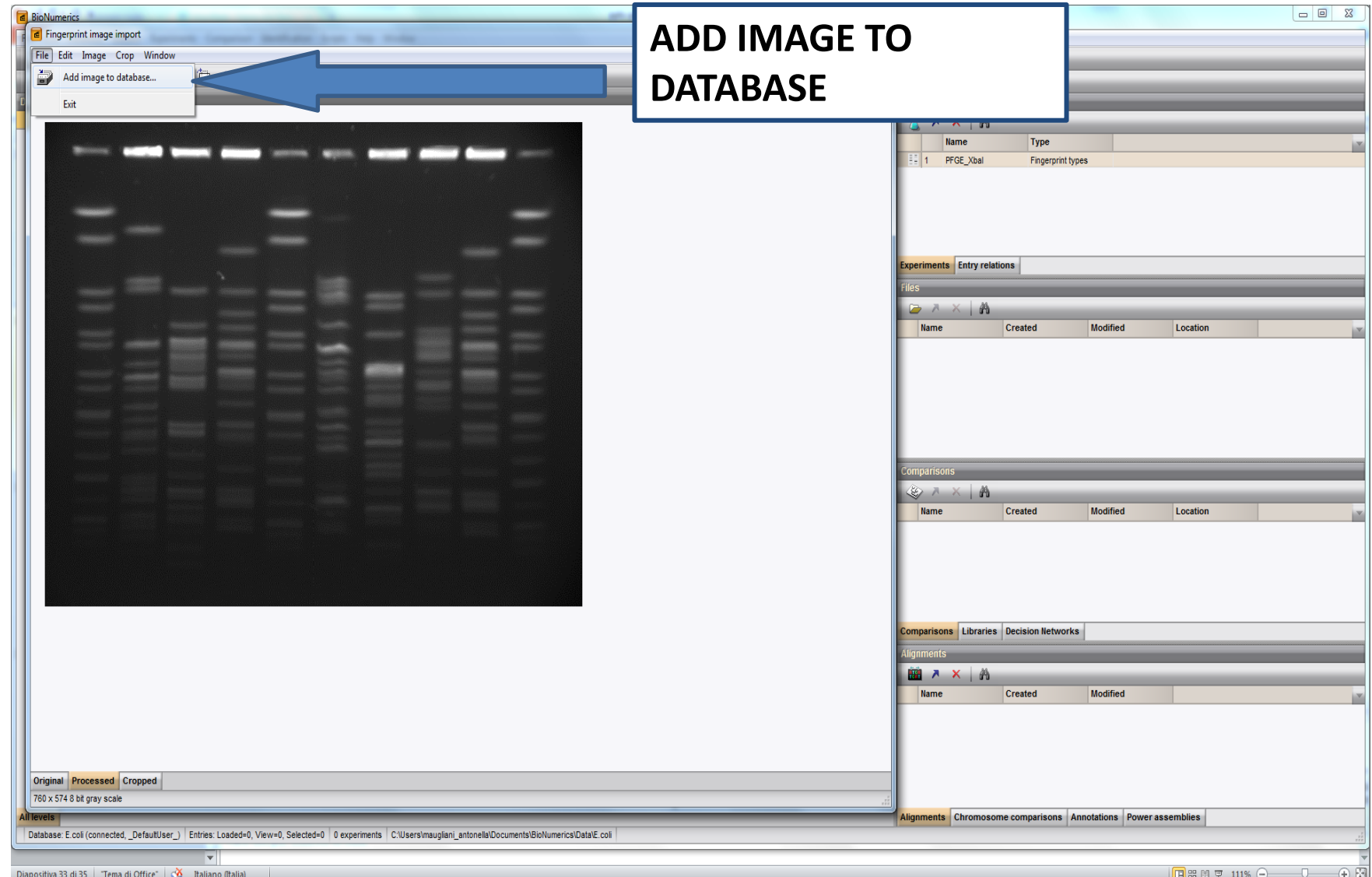

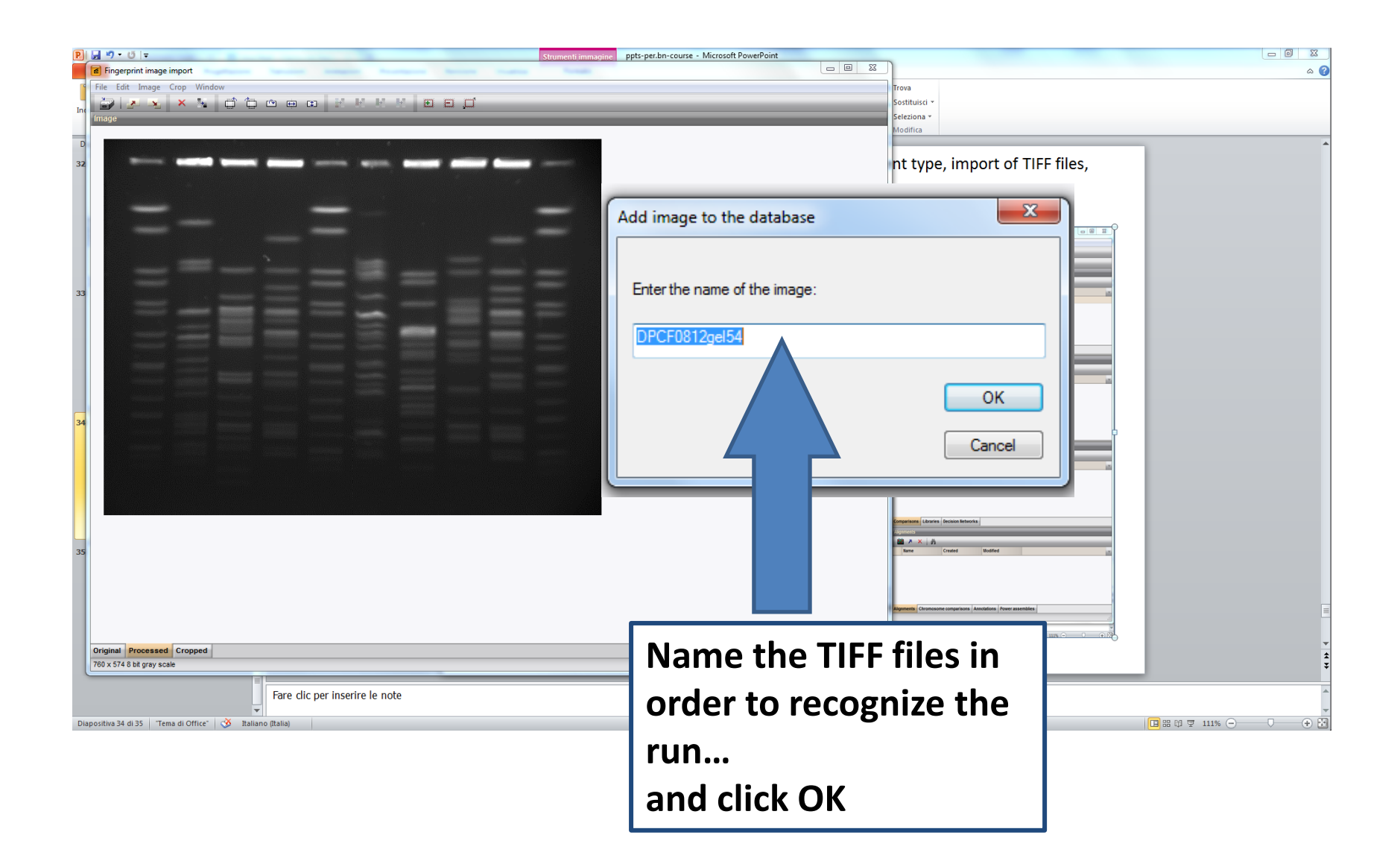

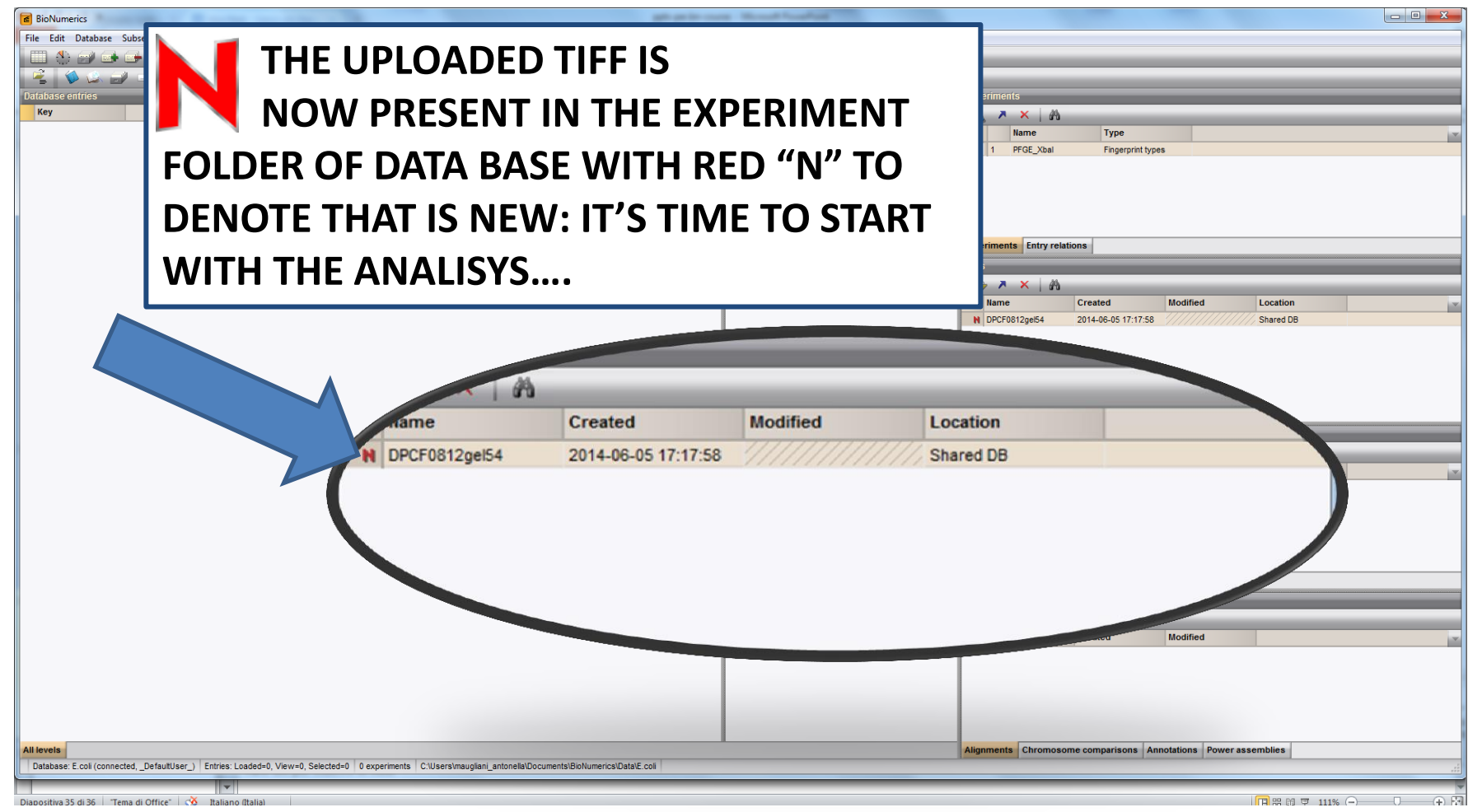

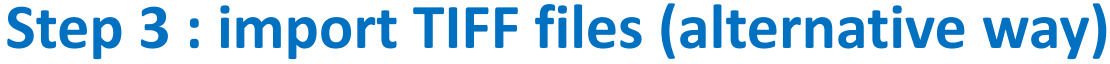

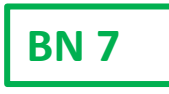

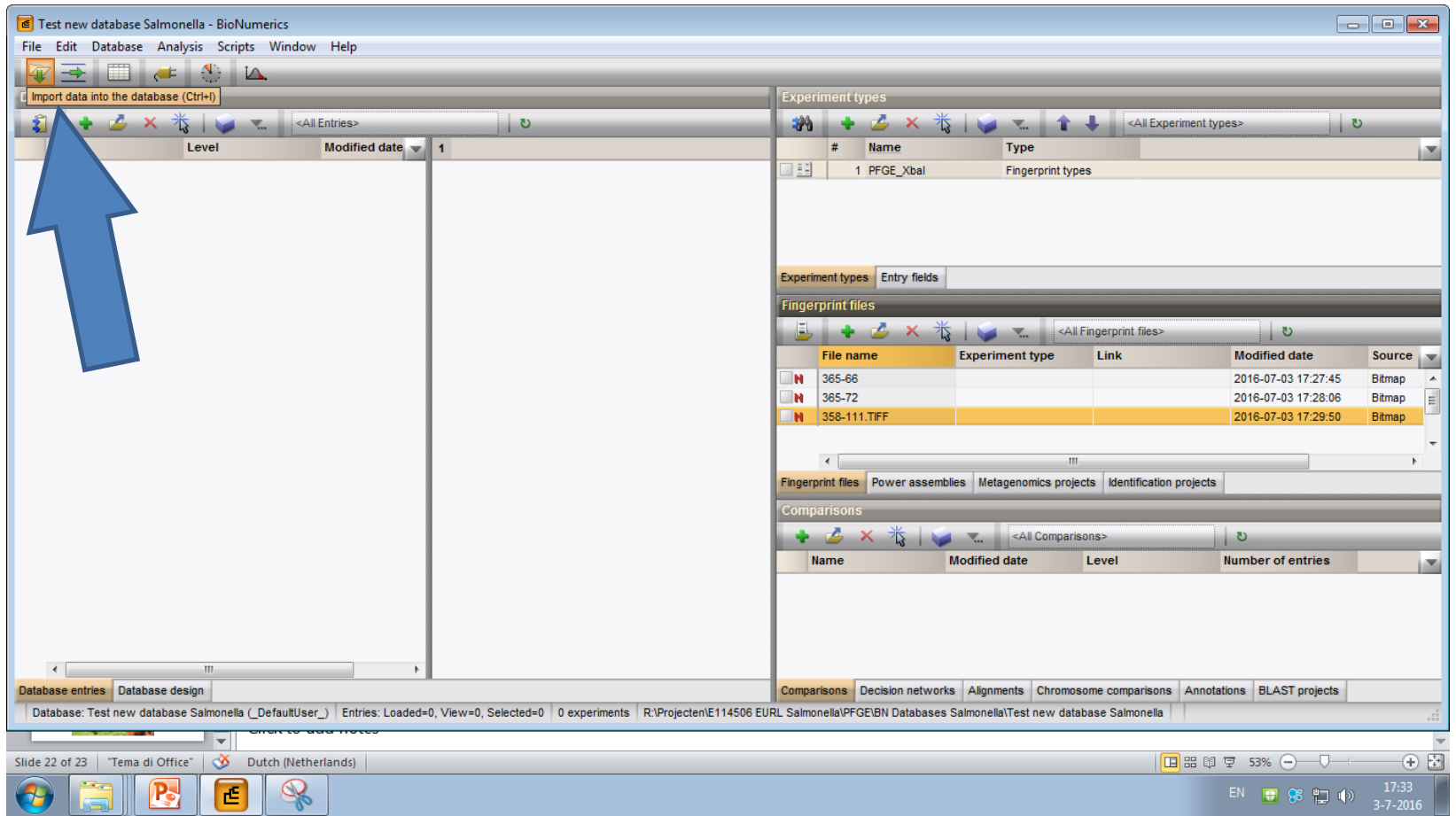

**CLICK ON "Import data into the database"** 

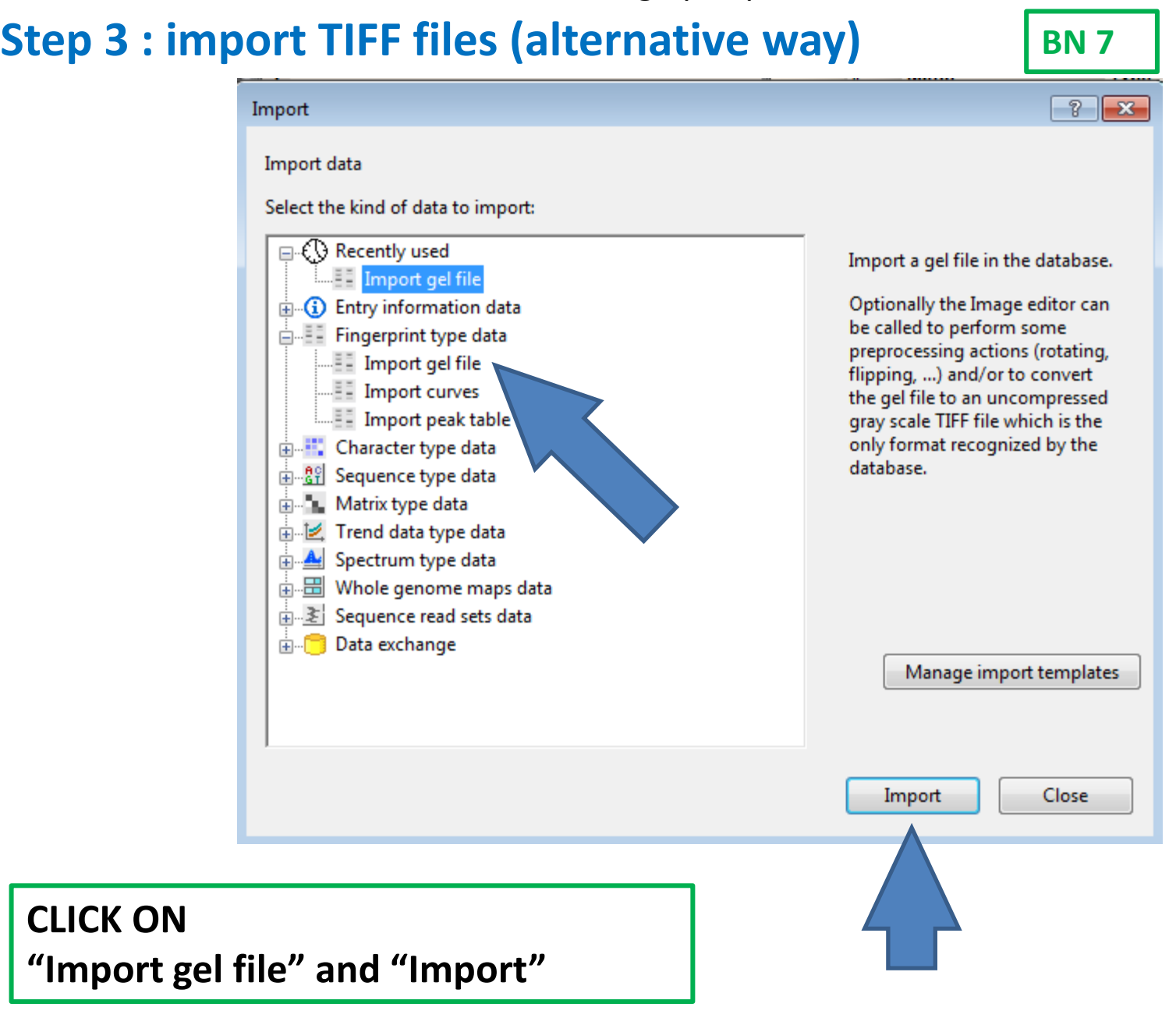

#### $\epsilon$  Select fingerprint file  $\mathbf{x}$ « TRO ▶ TRO 2015 ▶ Results PFGE ▶ Search Results PFGE  $\ddot{+}$ م ÷. ◉ Organize  $\blacktriangledown$ New folder 脂 ▼  $\Box$ ≖ SY-Lab Salmonel Date modified Name Type **TRO** Lab15\_PFGE2015 2-12-2015 13:27 **TIFF** image **PFGE** Lab16\_PFGE2015 25-11-2015 15:20 **TIFF** image Lab17\_PFGE2015 16-12-2015 16:26 **TIFF** image **Exploration** Lab18 PFGE2015 3-12-2015 14:18 **TIFF** image **Documents** Lab20\_PFGE2015 21-12-2015 11:02 **TIFF** image Music Lab21\_PFGE2015 **TIFF** image 23-2-2016 15:08 Pictures Lab21 PFGE2015 PS 29-2-2016 15:36 **TIFF** image Ξ **Videos** Lab21 PFGE2015 PS2 1-3-2016 9:14 **TIFF** image Lab21\_PFGE2015\_PS3 2-3-2016 13:15 **TIFF** image Computer Lab22 PFGE2015 31-1-2016 16:00 **TIFF** image (N:) Home Lab24\_PFGE2015 19-11-2015 12:25 TIFF image (R:) Data Lab25\_PFGE2015 13-1-2016 11:48 **TIFF** image (S:) Data RIVM  $-1$ Ш Bitmap file (\*.\*) File name: Lab24\_PFGE2015  $\blacktriangledown$ Open |▼ Cancel **Select tiff file from the correct location and**

# **Step 3 : import TIFF files (alternative way)**

**"Open"**

**BN 7**

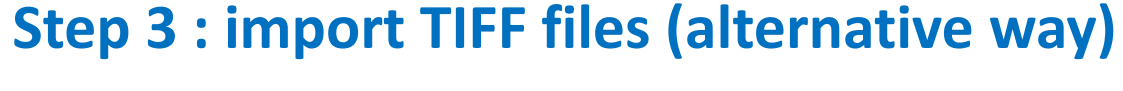

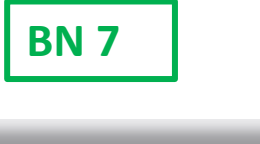

v.

<All Experiment type

<All Fingerprint files>

Link

nomics projects | Identification projects

Level

Chromosome comparisons Annotation

<All Comparisons>

ts |

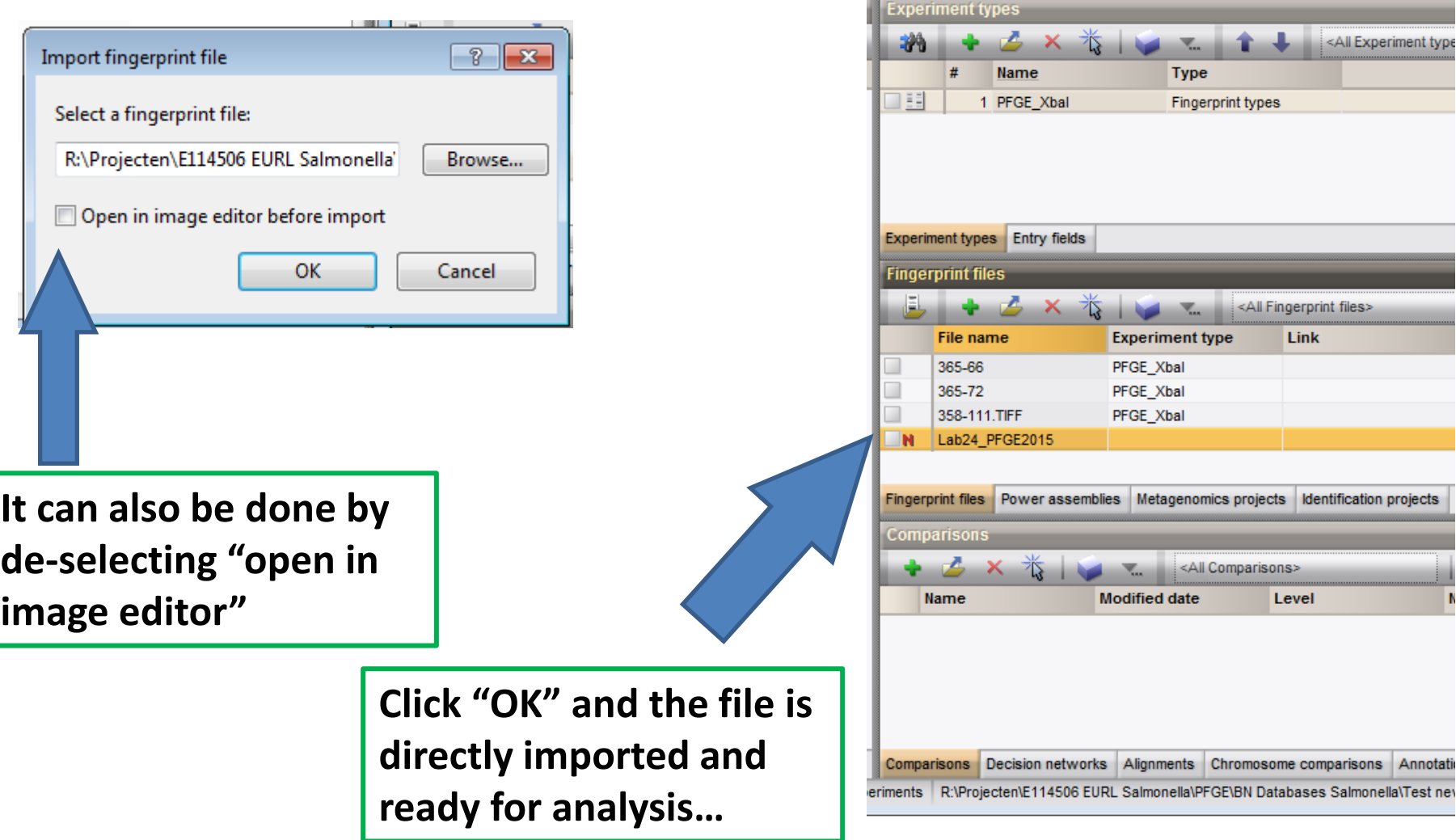

# **THANK YOU VERY MUCH FOR YOUR ATTENTION**

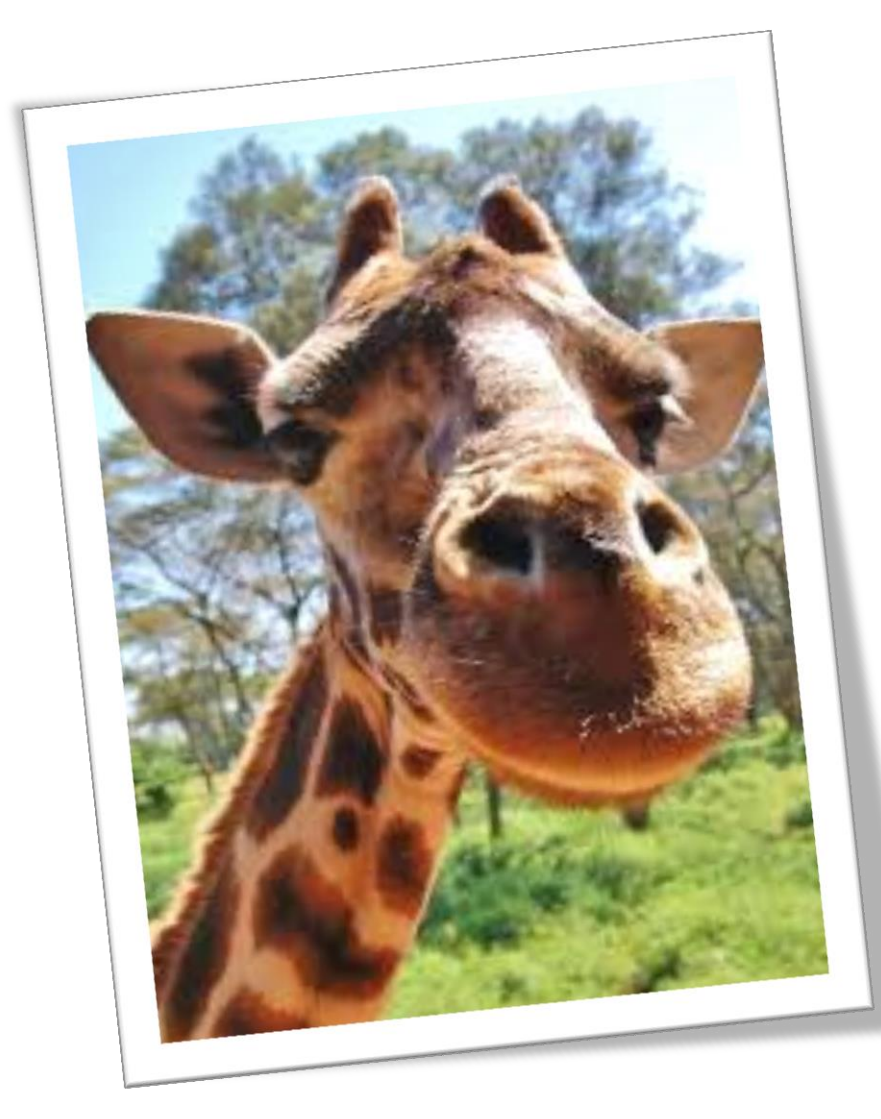

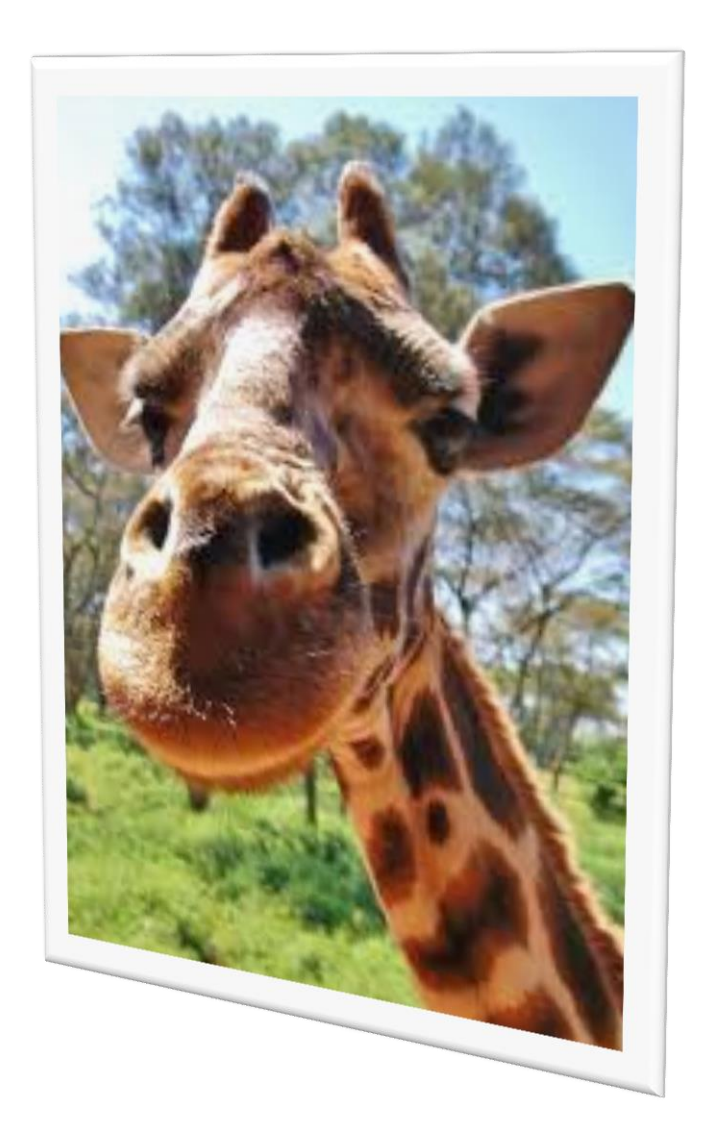